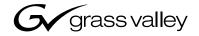

| TimeDelay                                                          |  |
|--------------------------------------------------------------------|--|
| TimeDelay User Manual                                              |  |
| SOFTWARE VERSION 3.1                                               |  |
| $\begin{array}{c} 0 \\ 0 \\ 0 \\ 0 \\ 0 \\ 0 \\ 0 \\ 0 \\ 0 \\ 0 $ |  |
|                                                                    |  |
| the most watched worldwide                                         |  |

| Copyright                                      | Copyright © 2006 Grass Valley, Inc. All rights reserved. Printed in the United States of America.                                                                                                    |
|------------------------------------------------|----------------------------------------------------------------------------------------------------|
|                                                | This document may not be copied in whole or in part, or otherwise reproduced except as specifically permitted under U.S. copyright law, without the prior written consent of Grass Valley, Inc., P.O. Box 59900, Nevada City, California 95959-7900                                                                                                    |
|                                                | This product may be covered by one or more U.S. and foreign patents.                                                                                                    |
| Trademarks                                     | Grass Valley, K2, Turbo, M-Series, Profile, Profile XP, NewsBrowse, NewsEdit, NewsQ, NewsShare, NewsQ Pro, Aurora, and Media Manager are either registered trademarks or trademarks of Grass Valley, Inc. in the United States and/or other countries. Other trademarks used in this document are either registered trademarks or trademarks of the associated products. Grass Valley, Inc. products are covered by U.S. and foreign patents, issued and pending. Additional information regarding Grass Valley, Inc. trademarks and other proprietary rights may be found at www.thomsongrassvalley.com. |
| Disclaimer                                     | Product options and specifications subject to change without notice. The information in this manual is furnished for informational use only, is subject to change without notice, and should not be construed as a commitment by Grass Valley, Inc. Grass Valley, Inc. assumes no responsibility or liability for any errors or inaccuracies that may appear in this publication.                                                                                                    |
| U.S. Government<br>Restricted Rights<br>Legend | Use, duplication, or disclosure by the United States Government is subject to restrictions as set forth in subparagraph (c)(1)(ii) of the Rights in Technical Data and Computer Software clause at DFARS 252.277-7013 or in subparagraph c(1) and (2) of the Commercial Computer Software Restricted Rights clause at FAR 52.227-19, as applicable. Manufacturer is Grass Valley, Inc., P.O. Box 59900, Nevada City, California 95959-7900 U.S.A.                                                                                                    |

#### **Revision Status**

| Rev Date      | Description                                   |
|---------------|-----------------------------------------------|
| July 28, 2006 | Initial release of the TimeDelay User Manual. |

# Contents

| Preface                                     | 5  |
|---------------------------------------------|----|
| Grass Valley Product Support                | 5  |
| About TimeDelay                             | 7  |
| TimeDelay overview                          | 7  |
| TimeDelay channel panes                     | 8  |
| TimeDelay menu                              | 10 |
| TimeDelay settings                          | 10 |
| TimeDelay Messages                          | 10 |
| Status Bar messages                         | 10 |
| Channel status                              | 10 |
| Error messages                              |    |
| Using TimeDelay                             | 12 |
| Before using TimeDelay                      | 12 |
| Starting a new session manually             | 13 |
| Starting a new session automatically        | 13 |
| Stopping a TimeDelay session                | 14 |
| Modifying the time of day timecode source   | 14 |
| Adjusting TimeDelay playback                |    |
| Changing TimeDelay audio levels             | 15 |
| Recovering from TimeDelay disruptions       | 16 |
| Purging media with TimeDelay                | 16 |
| Using TimeDelay clip in another application | 17 |

#### Contents

# Preface

TimeDelay is an optional application designed to interface with AppCenter. Since TimeDelay is not a standalone application but rather interfaces with AppCenter on K2 Media Client, Turbo iDDR, or M-Series iVDR servers, the TimeDelay documentation is provided to supplement the existing server documentation. This manual does not cover basic AppCenter tasks except where they overlap with TimeDelay functions.

Once TimeDelay is installed, AppCenter includes a TimeDelay item in the application droplist on all channels capable of recording.

For more information on installing TimeDelay, see the *TimeDelay Release Notes*.

# **Grass Valley Product Support**

To get technical assistance, check on the status of problems, or report new problems, contact Grass Valley Product Support via e-mail, the Web, phone, or fax.

#### Web Technical Support

To access support information on the Web, visit the product support Web page on the Grass Valley Web site. You can download software or find solutions to problems by searching our Frequently Asked Questions (FAQ) database.

World Wide Web: http://www.thomsongrassvalley.com/support/ Technical Support E-mail Address: gvgtechsupport@thomson.net.

### **Phone Support**

Use the following information to contact product support by phone during business hours. Afterhours phone support is available for warranty and contract customers.

| United States   | (800) 547-8949 (Toll Free) | France      | +33 (1) 34 20 77 77 |
|-----------------|----------------------------|-------------|---------------------|
| Latin America   | (800) 547-8949 (Toll Free) | Germany     | +49 6155 870 606    |
| Eastern Europe  | +49 6155 870 606           | Greece      | +33 (1) 34 20 77 77 |
| Southern Europe | +33 (1) 34 20 77 77        | Hong Kong   | +852 2531 3058      |
| Middle East     | +33 (1) 34 20 77 77        | Italy       | +39 06 8720351      |
| Australia       | +61 3 9721 3737            | Netherlands | +31 35 6238421      |
| Belgium         | +32 2 3349031              | Poland      | +49 6155 870 606    |
| Brazil          | +55 11 5509 3440           | Russia      | +49 6155 870 606    |
| Canada          | (800) 547-8949 (Toll Free) | Singapore   | +656379 1390        |
| China           | +86 106615 9450            | Spain       | + 34 91 512 03 50   |
| Denmark         | +45 45968800               | Sweden      | $+46\ 87680705$     |
| Dubai           | + 971 4 299 64 40          | Switzerland | +41 (1) 487 80 02   |
| Finland         | +35 9 68284600             | UK          | +44 870 903 2022    |

# **Authorized Support Representative**

A local authorized support representative may be available in your country. To locate the support representative for your country, visit the product support Web page on the Grass Valley Web site.

# **About TimeDelay**

TimeDelay is an optional control application that runs in the AppCenter application. It requires a single record channel and one or more play channels. You can have a record channel with up to three play channels for each K2 Media Client. TimeDelay records incoming source material and delays the playback of the media. You can determine the length of the delay. The system notifies you if you have exceeded the limit of the available disk space. TimeDelay allows you to start recording on the assumption that you will make sufficient room manually. TimeDelay requires K2 system software version 3.1 or higher.

The record channel and the play channel or channels need to be on the same K2 Media Client. Multiple sessions of TimeDelay can run simultaneously if there are enough record and playback channels on the K2 Media Client. For example, in an HD/SD K2 Media Client with two record and two play channels, you could have two sessions of TimeDelay running, each with one recorder and one playback channel.

This section is divided into the following topics:

- "TimeDelay overview" on page 7
- "TimeDelay channel panes" on page 8
- "TimeDelay menu" on page 10
- "TimeDelay settings" on page 10
- "TimeDelay Messages" on page 10

### **TimeDelay overview**

TimeDelay has one view – the Delay view. The Delay view allows you to view a summary of all the channels controlled by this TimeDelay session. When you select a channel, it is highlighted with a white background; all other channels have a grey background. Only the selected channel responds to keyboard input such as using keyboard shortcuts to Play, Record, or Stop.

This section describes the graphical interface. The picture below shows the TimeDelay pane with 3 playback channels – C2 and C3 have started playing, and C4 is pending. C2 is the selected channel.

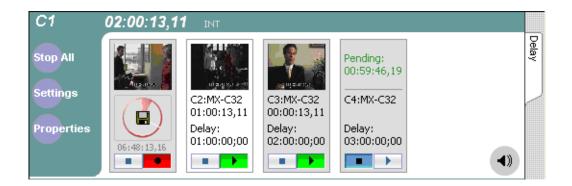

Note that the play channels used by this session of TimeDelay do not show the TimeDelay application to their right. Instead, they show that the channel is in use by the TimeDelay application running on the corresponding record channel. Use the record channel to interact with the TimeDelay application.

The following illustration shows a HD/SD K2 Media Client. Note that channel panes for P1 and P2 show that the channels are in use by the TimeDelay application.

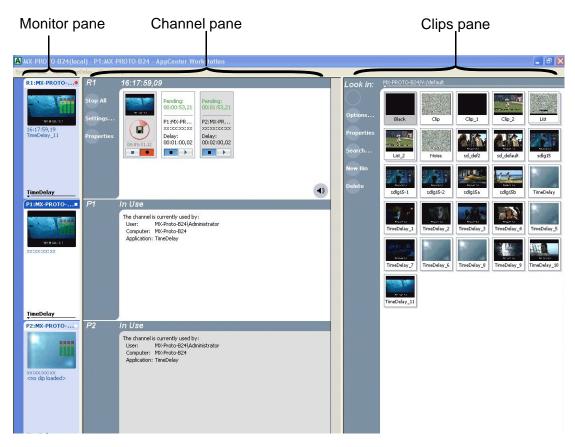

#### **TimeDelay channel panes**

The first channel pane always represents the record channel, and it can be followed by up to three player channel panes.

When the channel associated with a pane is active, the pane is highlighted with a white background (as is the first playback channel above). This indicates that both the keyboard controls and the status bar now belong to this channel. All other channel controls are displayed with a gray background.

| Channel                                                                                                    | Description                                                                                                    |
|----------------------------------------------------------------------------------------------------|----------------------------------------------------------------------------------------------------|
| Record channel with<br>Available Storage<br>(default)<br>Record channel with<br>Record Progress                                                                                                    | <ul> <li>The record channel pane contains a thumbnail, time dome, and stop and record controls. The thumbnail for the currently recording asset is displayed above the time dome. If no thumbnail can be found or created, an icon is displayed indicating that there is no thumbnail available. Unlike the thumbnail in the Recorder application, this thumbnail is updated every 10–20 seconds to reflect the current record position.</li> <li>The Time Dome control displays remaining storage or current progress of record. Clicking on the Time Dome allows you to choose between the following menu options: <ul> <li>Available Storage is the default choice. The Time Dome represents storage graphically and shows estimated remaining time available on the drive. A filled Time Dome represents no storage remaining. A "sweep second hand" shows that recording is in progress. This is represented as a white line on the Time Dome that sweeps through a complete revolution every ten seconds.</li> <li>The Record Progress option shows proportionally how much of the record buffer has been filled. A complete revolution represents the record buffer size.</li> </ul> </li> <li>The Record and Stop controls manually start and stop the TimeDelay session. This starts and stops all channels, including the playback channels. When you click Stop, a confirmation dialog is displayed to confirm you war to stop all channels. If you press Start after the TimeDelay clip has already been recorded into, then a dialog box opens to confirm that it is okay to delete this clip. If you click <b>No</b>, then you are prompted to enter a new clip name.</li> </ul> |
| Play channels<br>(selected and<br>non-selected channels)<br>C2:MX-C32<br>01:00:13,11<br>Delay:<br>01:00:00;00<br>C3:MX-C32<br>00:00:13,11<br>Delay:<br>02:00:00;00<br>C3:MX-C32<br>00:00:13,11<br>Delay:<br>02:00:00;00 | Each play channel contains a thumbnail, the channel and machine name, timecode, preset delay value, and stop and play controls.<br>Before playback starts, the play channel displays a countdown in place of th thumbnail. After playback starts, the thumbnail appears, and is updated every 10–20 seconds to represent a roughly current playback position.<br>The Play and Stop controls can be used to manually start and stop playback When you press Play, the delay changes to indicate the appropriate time differential. When you press Stop, the delay automatically grows until you click Play again. Playback will resume from where it was paused. Note that pausing playback could increase the disk usage of TimeDelay.                                                                                                    |
| Play channel (pending)<br>0:59:46,19<br>C4:MX-C32<br>Delay:<br>03:00:00;00                                                                                                    |                                                                                                    |

### **TimeDelay menu**

When the TimeDelay application is active, a TimeDelay menu appears in AppCenter's main window. The following table describes the menu items.

| Menu item                                                                                                    | Description                                                                       |  |
|----------------------------------------------------------------------------------------------------|-----------------------------------------------------------------------------------|--|
| Stop All/Start       This menu item and the corresponding control toggle between Start and Store depending on whether or not a Time is in progress. It has the same effect and stop controls on the record changes and stop controls on the record changes are changes and stop controls on the record changes are changes and stop controls on the record changes are changes are changes |                                                                                   |  |
| Properties                                                                                                    | Displays the properties for the program that is being recorded in a modal dialog. |  |
| Settings                                                                                                    | Opens the TimeDelay Settings dialog.                                              |  |
| Help                                                                                                    | Displays the help documentation for the TimeDelay application.                    |  |

### **TimeDelay settings**

| Setting                                                                                                    | Description                                                                                                    |  |
|----------------------------------------------------------------------------------------------------|----------------------------------------------------------------------------------------------------|--|
| ChannelAllows you to select the playback cha<br>to three checkboxes might be available<br>on the number of channels available. |                                                                                                    |  |
| Auto Start                                                                                                    | Enables Auto Start to begin recording<br>automatically when the current timecode source<br>reaches the appropriate start time.                                                    |  |
| Buffer                                                                                                    | By default, the record buffer size is based on the<br>largest playback delay. You can customize the<br>buffer size, but it must always be larger than the<br>minimum buffer size. |  |

### **TimeDelay Messages**

This section is divided into the following topics:

"Status Bar messages" on page 10

"Channel status" on page 10

"Error messages" on page 11

#### **Status Bar messages**

The TimeDelay application displays status information and error messages on the AppCenter status bar.

#### **Channel status**

The TimeDelay application displays status messages on the AppCenter status bar for the active channel. The message describes whether the channel is recording, playing, pending, or stopped.

The messages have this format:

drive <channel>: - `<timedelay session name>' message.

#### **Error messages**

The TimeDelay application displays error messages in the AppCenter status bar. For example, if you enter an invalid timecode for a new delay, an error message displays in the AppCenter status bar and the delay change is ignored. Another example of an error message would occur if recording fails for some reason after a record session has begun.

# **Using TimeDelay**

This section is divided into the following topics:

"Before using TimeDelay" on page 12

"Starting a new session manually" on page 13

"Starting a new session automatically" on page 13

"Stopping a TimeDelay session" on page 14

"Modifying the time of day timecode source" on page 14

"Adjusting TimeDelay playback" on page 15

"Changing TimeDelay audio levels" on page 15

# **Before using TimeDelay**

Before you can access TimeDelay, you need to log on to a K2 Media Client and launch AppCenter. When AppCenter is started, an application is launched for each channel. To change the application running on a channel, select a new application from the channel's application drop-down list. TimeDelay only appears in a channel's drop-down list if that channel is capable of recording.

TimeDelay uses one record channel and one or more play channels. To interact with the TimeDelay application, you must activate the record channel that it is using. To activate the channel, you can select the channel from inside the channel status pane or click on the TimeDelay application in the applications pane.

To start TimeDelay on a channel, follow these steps:

- 1. Select the channel you want to record on.
- 2. Select TimeDelay from the channel's application drop-down list. (If the channel is not capable of recording, TimeDelay does not display as an option.)

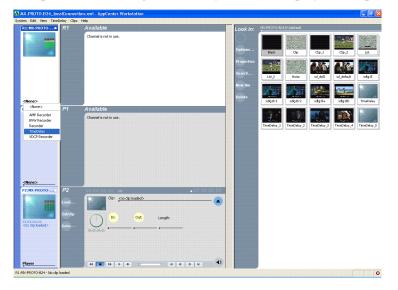

3. The TimeDelay application starts, and a TimeDelay Settings dialog box appears.

| Settings   |                                       |        |
|------------|---------------------------------------|--------|
| ]          | Clip Seed Name: TimeDelay             |        |
| Channel    | Playback:                             |        |
| Auto Start | ✓ P1:MX-PROTO-B24 Delay : 01:00:00,00 |        |
| Buffer     | ✓ P2:MX-PROTO-B24 Delay : 02:00:00,00 |        |
|            |                                       |        |
|            |                                       |        |
|            |                                       |        |
|            |                                       |        |
|            |                                       | ок     |
|            |                                       | Cancel |

Select the play channel or channels for this TimeDelay session.

- 4. Specify the playback start time either in terms of delay or give an exact start time.
- 5. (Optional) Set up the AutoStart, Buffer or Timecode settings. For more information, see "TimeDelay settings" on page 10.
- 6. Click **OK**.

If any of the selected play channels are currently in use, a confirmation message box appears. Otherwise, the TimeDelay application is ready.

#### Starting a new session manually

If you are already in TimeDelay application, you can start a new session manually. To start a new session, do the following:

- 1. If any channel controlled by the TimeDelay is still running, click the Stop control on the record channel, click the Stop All tool bar control, or select the Stop All menu item to stop them, or click Stop on each channel in the application.
- 2. You can click the Settings button to open the TimeDelay Settings dialog to setup the new session. Otherwise, the last settings are used.
- 3. Click the Record control on the record channel, click the Start tool bar control, or select the Start menu item. The play channel(s) will start their delay session.

#### Starting a new session automatically

The TimeDelay process may be started automatically at a specific timecode value, regardless of the timecode source.

To automatically start TimeDelay, do the following:

1. To open the TimeDelay Settings dialog box, click on Settings button or select **TimeDelay | Settings.** 

2. Select the Auto Start tab.

| Channel    | Enable Auto Start to<br>current timecode so<br>✓ Auto Start | o automatically begin recording when the<br>urce reaches the specified start time. |        |
|------------|-------------------------------------------------------------|------------------------------------------------------------------------------------|--------|
| Auto Start | Current Time:                                               | 16:03:55,04                                                                        |        |
| Buffer     | Start Time:                                                 | 16:01:20.25                                                                        |        |
|            |                                                             |                                                                                    |        |
|            |                                                             |                                                                                    |        |
|            |                                                             |                                                                                    |        |
|            |                                                             |                                                                                    | ок     |
|            |                                                             |                                                                                    | Cancel |

- 3. Check the Auto Start checkbox.
- 4. In the Start Time field, enter the appropriate start time. This time should be at least 10 seconds ahead of the current time.
- 5. Click **OK** to close the TimeDelay Settings dialog box.

When auto start is activated, a countdown is shown in place of the thumbnail for the record channel.

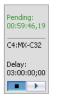

#### Stopping a TimeDelay session

To stop the TimeDelay session, do one of the following:

• Click the Stop All tool bar button.

— or —

• Select the Stop All menu item.

— or —

• Click the Stop control on the record channel.

#### Modifying the time of day timecode source

The time of day timecode is displayed in the upper-left of the TimeDelay title bar. It is used to schedule playback (and record when using the auto start feature), and is the timecode recorded to the TimeDelay clip.

To modify the time of day source, do the following:

- 1. Select the Configuration menu item in the System menu.
- 2. Select the System page.
- 3. In the Time Of Day section, select the source: System Clock, VITC (SD), or LTC. If you choose VITC or LTC, select the channel with VITC or LTC input.
- 4. Click **OK** to close the Configuration dialog box.

#### Adjusting TimeDelay playback

You can determine the length of the TimeDelay playback delay. The system notifies you if you have exceeded the limit of the available disk space. TimeDelay allows you to start recording on the assumption that you will make sufficient room manually. You can adjust the playback delay in one of the following ways.

• If playback has not started, use the TimeDelay Settings dialog box to modify the start time either in terms of delay or give a specific start time.

— or —

• If playback has already started, click the Stop control on the correct play channel to pause playback. During the pause, the delay automatically grows until you click the Play control again. Playback resumes from where it was paused.

#### **NOTE:** Pausing playback might increase the disk usage of TimeDelay.

The maximum delay allowed is 23:59:49;29. Playback delays that are too large or too small are automatically adjusted to the closest valid value. The minimum playback delay is based on the video server that the TimeDelay channels reside on. The minimum playback delay is summarized in the following table.

| Video server                          | Minimum playback delay<br>(seconds) |
|---------------------------------------|-------------------------------------|
| M-Series or Turbo                     | 5                                   |
| K2 Media Client with internal storage | 10                                  |
| K2 Media Client with external storage | 20                                  |

### **Changing TimeDelay audio levels**

You can modify the audio levels for the record channel or any one of the playback channels independently. To open the Meters window, select the TimeDelay channel and click on the Meters button in the lower right-hand corner.

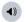

This window contains a meter for each audio input or output (depending on the current channel selection), which displays the audio level.

| R1:MX-PROTO                                | R1                              | 16:11:11,25                                                                                                    |       |
|--------------------------------------------|---------------------------------|----------------------------------------------------------------------------------------------------|-------|
| 16:11:11,27<br><no clip="" loaded=""></no> | Start<br>Settings<br>Properties | Construction of the construction of the const | Delay |
| ŢimeDelay                                  |                                 |                                                                                                    |       |

Each audio meter indicates the final (adjusted) audio level on the audio input or output for that track. A decibel scale is displayed alongside the sliders.

To adjust the input gain for the record channel or the output gain for a play channel, move the slider on the meter. To snap all the gain levels to the same position, click the Unity button. To change all gain levels proportionately when any one of them is moved, click the Gang checkbox.

The Save button is displayed when modifying levels for a play channel. If you click this button, the output gain values are stored with the clip and will affect playback on all playback channels.

# **Recovering from TimeDelay disruptions**

If TimeDelay is disrupted, due to operator error or power cycle, it restarts automatically close to the position it was at when it went down. To initiate auto recovery, AppCenter must be restarted, either by manually or automatically on reboot. TimeDelay reloads the clip, jumps to the last known position, and begins recording or playback depending on which operations were in progress during the failure.

# Purging media with TimeDelay

By default, TimeDelay automatically starts purging media after the longest playback delay, but you can specify a longer time interval after which purging will begin. This could be useful if you want to use the underlying clip in another application, potentially on another server that shares the same storage. The purge interval is the period between the start of recording and the start of the media purge.

You are notified if there is not enough disk space to support recording for this time interval. If so, the application allows the record to start on the assumption that you will make sufficient room manually. If the server runs out of storage, recording stops.

To set the time interval for purging, do the following:

- 1. Click the Settings button or select Settings menu item from the Menu to open the TimeDelay Settings dialog box.
- 2. Select the Buffer page.
- 3. Check the Start purging after check box and enter a time interval. If the specified time interval is shorter than the longest playback delay, then purging does not begin until after the longest playback delay.

4. Click **OK** to close the TimeDelay Settings dialog box.

# Using TimeDelay clip in another application

The clip recorded by TimeDelay can be used in other applications, in a similar manner to any other clip on the system. For example, you can load it into the Player application and play it or create subclips from it.

**NOTE:** When the purge interval is reached, the oldest media clips are purged. For more information on purging media, see "Purging media with TimeDelay".

# A

audio levels, changing 15 auto start 10 autorecovery 16

# В

buffer 10

# С

channel 10 channel buttons 8 channel status 10 clip, using in other applications 17

# D

delay maximum allowed 15 minimum playback 15 disruption of TimeDelay session 16

# Ε

error messages 11

# Η

help, online 10

# Μ

menu 10

# Ρ

```
playback
adjusting 15
maximum allowed delay 15
minimum delay 15
properties 10
purging media 16
```

# R

restarting automatically 16

# S

settings 10 starting TimeDelay 12 automatically 13 manually 13 status bar messages 10 Stop All/Start 10 stopping TimeDelay 14 support, Grass Valley 5

# Т

timecode source, modifying 14 TimeDelay overview 7